**STUDENT EDITION**

## **Getting Started with**

# Mastering **ASTRONOMY**

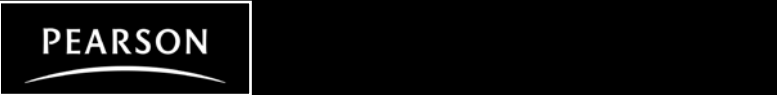

Copyright ©2008 Pearson Education, Inc. or its affiliate(s). All rights reserved. No part of the contents of this book may be reproduced or transmitted in any form or by any means without the written permission of the publisher.

## **Welcome to MasteringAstronomy**

MasteringAstronomy™ (www.masteringastronomy.com) is available as a self-study website and, if your instructor chooses, an online tutorial and assessment system.

**As a self-study website:** MasteringAstronomy provides the most widely used and highly rated astronomy self-study media available. The Study Area offers Self-Guided Tutorials, Interactive Figures and Photos, flashcards, movies, and more.

**As an online tutoring/assessment system:** MasteringAstronomy allows your instructor to give online assignments that are tailored to the goals of the course. By providing you with instant grading, feedback, and help while you study, MasteringAstronomy prepares you to succeed on exams. Your work on assignments from the Assignment List area is reported to your instructor's MasteringAstronomy gradebook.

## **TABLE OF CONTENTS**

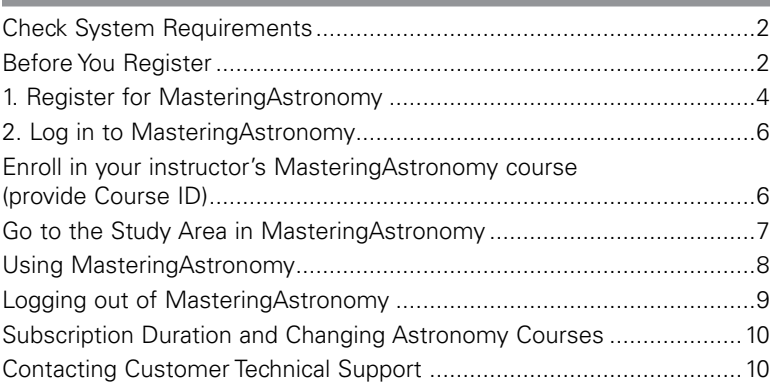

## **Check System Requirements**

Subject to change. To view the latest requirements, go to www.masteringastronomy.com/support and click System Requirements.

- *Windows:* Microsoft® Windows 2000, XP, Vista
- *Macintosh:* Apple® MacOS® 10.2, 10.3, 10.4, 10.5
- *Linux:* RedHat® Linux® 8.0, 9.0

For all:

- **Screen resolution:** 1024 x 768
- **Internet connection:** 56K modem minimum. Broadband cable, high-speed DSL, or other equivalent is recommended for multimedia content. (Multimedia content may be used in assignments or may be available in the Study Area.)
- **Browser (OS dependent, check website for more detail):**

Firefox® 1.5, 2.0; Internet Explorer 6.0, 7.0; Safari® 1.3, 2.0, 3.0

*AOL Users:* Use version 4.0 or greater. Sign on using AOL. Then, minimize AOL (do not close) and launch any supported browser.

- **Browser settings and players/plug-ins:**
	- **Javascript** should be enabled in your browser.
	- Any **popup blocker** should either be disabled or set to allow popups from: session.masteringastronomy.com
	- **Flash™ Player** 9.0 or higher (downloadable from www.adobe.com)

## **Before You Register**

Check that you have the following information handy before you go online to register:

## **Email Address**

Use a valid email account that you check regularly, since your registration confirmation (or online purchase confirmation, if applicable) will be sent to the email address you provide. If you don't have one yet, contact your school's technology center or set up a free account on a website that offers this service.

Write your email address here: \_\_\_\_\_\_

## **Student Access Code**

This is a six-part printed code supplied beneath the pull-tab inside your MasteringAstronomy Student Access Kit. A student access kit is provided with the purchase of a new textbook.

Access codes look like this:

#### NANTW-FORRM-PAPER-BLASE-PENCH-WARMD

*Each code is valid for one student registration only. If you don't have an unused code, you can purchase access online. (To purchase access online:* www.masteringastronomy.com > New Students > No, I need to purchase access online now. Then, follow the on-screen instructions.)

#### **If your instructor informs you that you will have assignments from the MasteringAstronomy site**, your instructor will provide

you with the following ID information for enrolling in his or her online MasteringAstronomy course:

### **Course ID**

The Course ID is unique to your instructor's online course.

If applicable, write your instructor's Course ID here:

## **Student ID**

The Student ID may be your college ID, the last 4 digits of your Social Security number (U.S.), or some other convention that your instructor uses to identify you in his or her online gradebook.

If applicable, write your Student ID here:

#### **About registering or purchasing access online:**

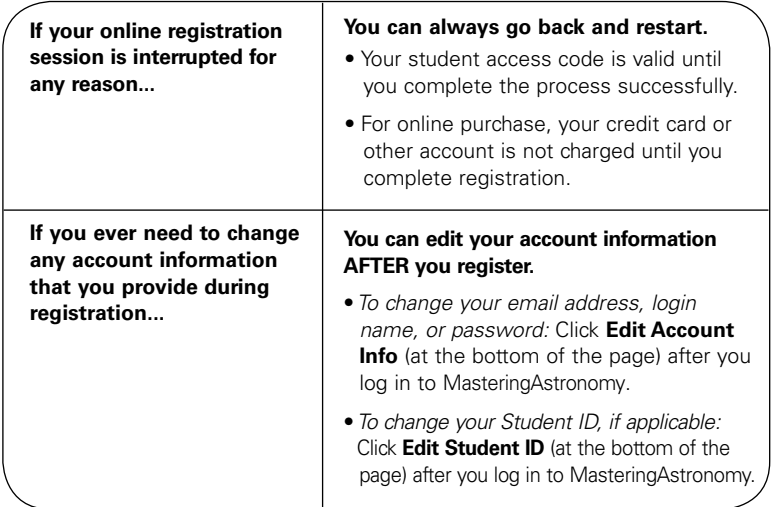

## **1. Register for MasteringAstronomy**

*These instructions are accurate at time of printing. Your experience may vary slightly.*

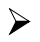

Go to **www.masteringastronomy.com** and click **New Students**  under Register.

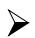

To register using the Student Access Code located inside the MasteringAstronomy Student Access Kit, click **Yes, I have an access code**.

 $-OR-$ 

*Purchase access online:* Click **No, I need to purchase access online now** and follow the on-screen instructions to purchase access using a credit card or other method. (The purchase path includes registration, but the process differs from the steps here.)

#### **License Agreement and Privacy Policy**

Click **I Accept** to indicate that you have read and agree to both the license agreement and privacy policy.

#### **Do you have a Pearson Education account?**

*Yes* - Enter your established Login Name and Password, even if your access to another Pearson Education website has expired. If you provide this, you may be asked to create a more secure password later.

*No* - You will be asked to specify a Login Name and Password, and then to confirm your password by retyping it.

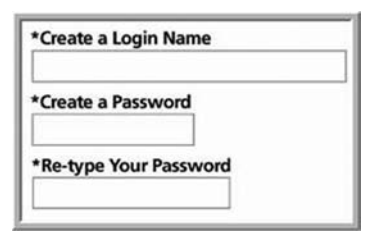

*Not Sure* - If you can, enter the email address associated with your Pearson Education student account and click **Search**.

#### **Access Code**

Pull back the tab (located inside the Student Access Kit card) to reveal your student access code.

Type your six–part student access code, one part in each box. Don't type the dashes.

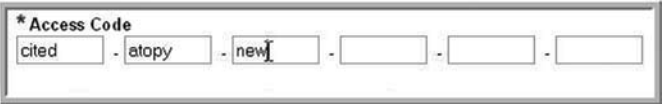

*Once you register for this site, you will not need this access code any longer.*

#### **Personal Information**

Enter your first and last name, as well as a valid email address that you check regularly.

*Your registration confirmation will be sent to the email address you provide.*

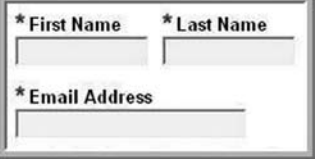

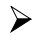

#### **School Location**

Enter the requested information to help identify your school location.

**–** *School Country*

Select your country from the list. If unavailable, select **Other** from the bottom of the list.

Depending on the country you selected, you may see any of the following:

**–** *School ZIP or Postal Code*

If unsure of this, click the link to help you locate this information.

- *School Name*
- *School City*
- *School Province*

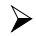

#### **Security Question**

Select a security question and enter the answer. *This question is used in the event that you contact us and your identity must be confirmed.*

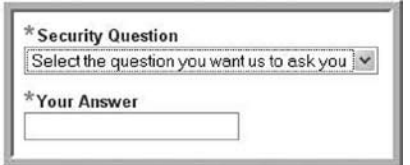

#### **May we contact you?**

You have the option to receive information about related educational products and services.

Click **Next** (only once!) to submit your registration for processing, which takes just a few moments.

#### **Confirmation & Summary**

A confirmation page informs you of the site(s) you have access to and that you will be receiving a confirmation email.

*The confirmation email contains your login name and password for your reference. Your subscription to MasteringAstronomy is good for 12 months from the time you first register.*

## **2. Log in to MasteringAstronomy**

Log in to MasteringAstronomy as follows:

*If you are continuing from the Confirmation & Summary page (from last step in previous section):*

#### Click **Log In Now**.

*If you have left the Confirmation & Summary page, you can log in later:*

Go to **www.masteringastronomy.com**, enter your login name and password, and then click **Log In**.

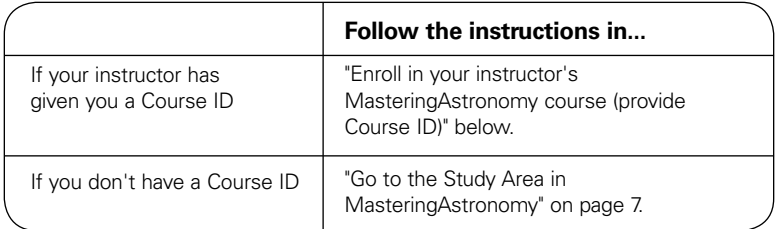

## **Enroll in your instructor's MasteringAstronomy course (provide Course ID)**

If your instructor informs you that you will be using MasteringAstronomy for assignments*,* you need to log in to MasteringAstronomy and enter your instructor specified Course ID and Student ID. Doing so enrolls you in your instructor's MasteringAstronomy course so that you can view class assignments. (*If you don't have the Course ID information yet:* You can enroll later by logging in and clicking Join Course.)

Enter the **Student ID** according to instructions from your instructor. You can safely ignore this field now if you haven't been given information about a Student ID. *To enter your student ID later:* Log in to your MasteringAstronomy course and click **Edit Student ID**.

Enter your instructor–provided **Course ID**.

*The Course ID field is not case-sensitive, so you can enter either lowercase or uppercase characters. Make sure you type in the exact Course ID the professor gave you so that you enroll in the correct online course. If you get an error message, please confirm with your instructor that he or she has enabled student enrollment for this course.*

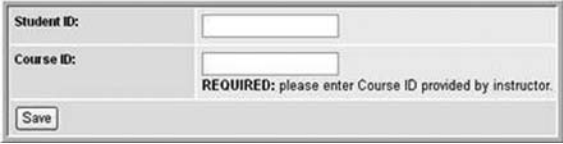

Click **Save** to view your MasteringAstronomy course home page, welcoming you to the online course. The next time you log in, you will go directly to your home page for the course.

*To view your instructor's assignments:* Click **Assignment List** on the left.

*To view self-study resources:* Click **Study Area** on the left.

## **Go to the Study Area in MasteringAstronomy**

- $\triangleright$  Upon logging in for the first time, select the title and edition that matches your textbook. Then, click **Go to Study Area**.
- Click **Study Area** on the left to access resources available for your textbook.

## **Using MasteringAstronomy**

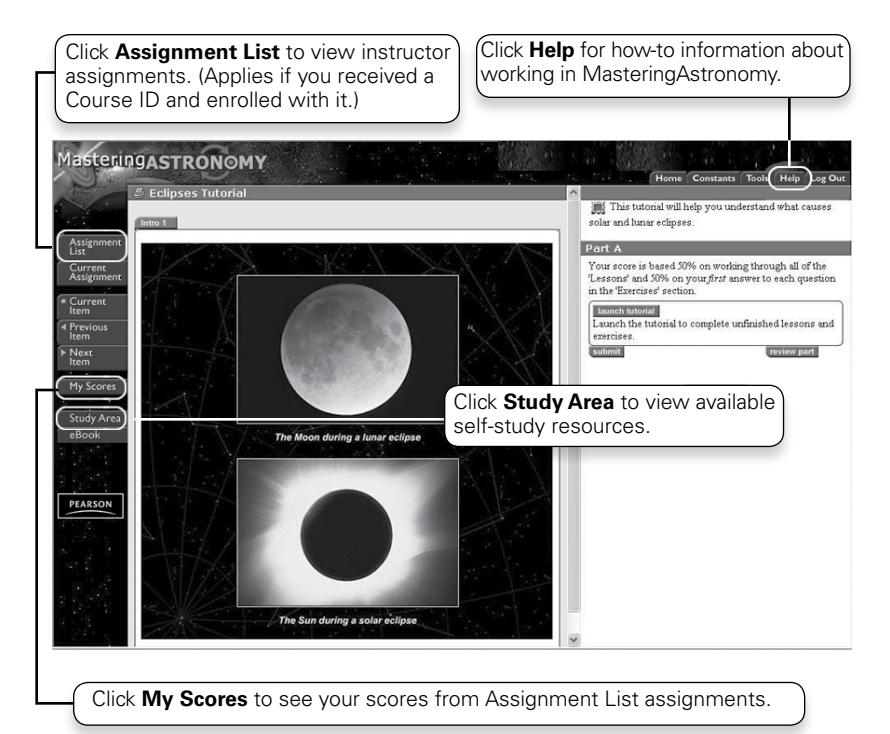

For more information about using MasteringAstronomy:

• **When you first log in:**

Check out the information available from the Welcome page.

• **For hands-on practice:**

Your instructor may assign *Introduction to MasteringAstronomy,*  available in the Assignment List area. If so, this is an excellent way to learn how to use the program.

• **To get "how-to" help as you work in MasteringAstronomy:** Click Help at the top right.

#### **About opening and completing assignments:**

- When available, assignments are visible only to students who have enrolled in an instructor's MasteringAstronomy course with a Course ID. Your instructor controls when individual assignments are available for you to open.
- *If your work on an assignment is interrupted before completing the entire assignment:* The system remembers where you left off (i.e., last submitted an answer). This is true, whether you log out or not.

#### **About grading:**

- Click **My Scores** on the left to view your score after you complete an assignment and its due date has passed. Your assignment results will also appear in your instructor's MasteringAstronomy online gradebook.
- *Each assignment item lists its point/percent value or whether it is for practice:*  Assignment items designated as "for practice" have no grade value. However, instructors can tell whether or not you have completed practice items.
- *To show/hide the grading policy in effect for the assignment:* Click **View Grading Details** or **Hide Grading Details**. This information includes any penalty rate for opening up hints.

#### **About Hints in assignment questions:**

- Hints are either clues or other, lesser questions that can help you solve the answer to a Part question (Part A, B, etc.). You are encouraged to answer hint questions to help you gain partial credit, even if you can't answer the main Part question.
- Once you've opened a hint question, you don't lose further credit by leaving it unanswered. However, there may be a minor deduction for opening the hint itself.

#### **About the Study Area and eBook:**

- The Study Area tab may include Self-Guided Tutorials, Interactive Figures and Photos, flashcards, movies, and more. Check out the eBook by clicking the eBook tab (applies if your subscription to MasteringAstronomy includes eBook access).
- You can revisit Study Area activities as often as you like. Each time you open an item in this area, it resets to the beginning as a clean version. Unlike assignments, self-study items do not keep track of where you stopped working.
- Your progress on self-study items is not factored into your grade.

## **Logging out of MasteringAstronomy**

To end your session in MasteringAstronomy:

Click **Log Out** at the top right.

- *You can log out any time during an assignment.* Your work is automatically saved if you take a break and log in again later to finish a problem.
- *After a period of extended inactivity, you will automatically be logged out of your session.* This automatic logout is designed to protect your account security in the event that you step away from your computer. When this happens to you, simply log in again.
- *Avoid just closing the browser window (especially in a computer lab environment).* This may not end your personal MasteringAstronomy session.

## **Subscription Duration and Changing Astronomy Courses**

Your subscription for MasteringAstronomy usage is good for 12 months from the time you first register. If you enroll in an instructor MasteringAstronomy course with a Course ID, note the following:

- **Instructors set the course end date for any MasteringAstronomy course in which you enroll.** You can continue to log in to your instructor's online course as long as its end date has not passed.
- **Your subscription grants you access to ONE MasteringAstronomy course at a time.** At the end date of your first course, you are automatically disenrolled from that course. The next time you log in to MasteringAstronomy, you'll be prompted for a new Course ID and Student ID. Ask your new instructor for this information.
- **If you change instructors during a semester after enrolling in a MasteringAstronomy course:** You will need to have your first instructor manually disenroll you from the first course, so that you may enroll in a new course with a different Course ID. This is true for students who change course sections when both instructors require students to complete assignments in MasteringAstronomy.

## **Contacting Customer Technical Support**

Support for MasteringAstronomy students is available at: **www.masteringastronomy.com/support**